## **WiFi Printing in the Library**-

Open a Word Doc, Go to **File Print** – Click the **printer drop-down arrow, Chose Adobe PDF**—Click on **PRINT** then **NAME** and **Save to the Desktop.** (It will default to save in the **Documents** folder)

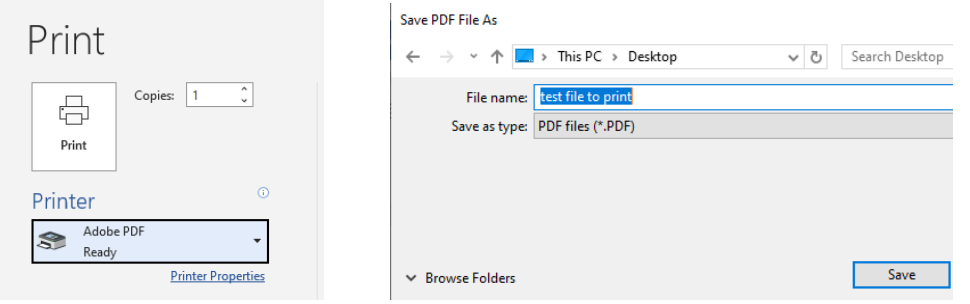

Go to a web browser, and add this address: https://cis-print.cis.monroeccc.edu:9192/app

\*If you get this message, click on **advanced** and click on: **proceed to cis-print link**

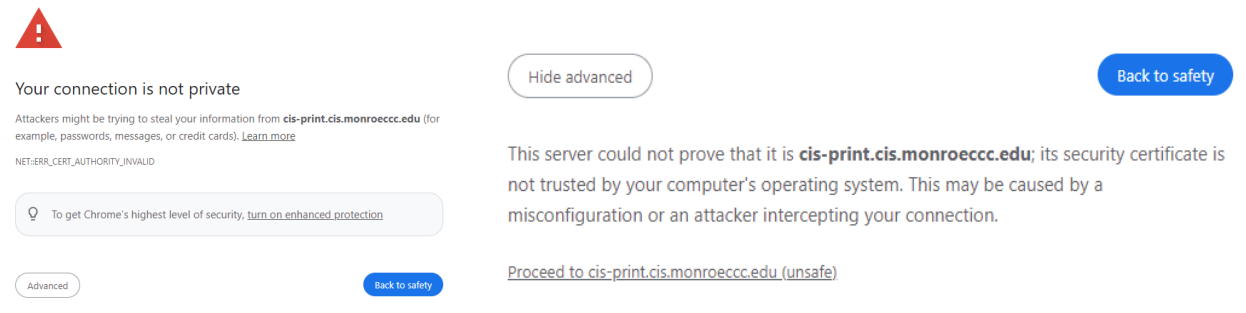

Log in to PaperCut with your **college email** and **password**, then chose **Web Print,** Click on **Submit a Job:**

- 1. Chose **cis-print\C128\_MFP\_Xerox\_B7035H2** as your printer.
- 2. Print Options-How many copies.
- 3. Upload Documents, MUST be an Adobe PDF document.

Last click on **Upload & Complete**. Go to the printer and retrieve your document.

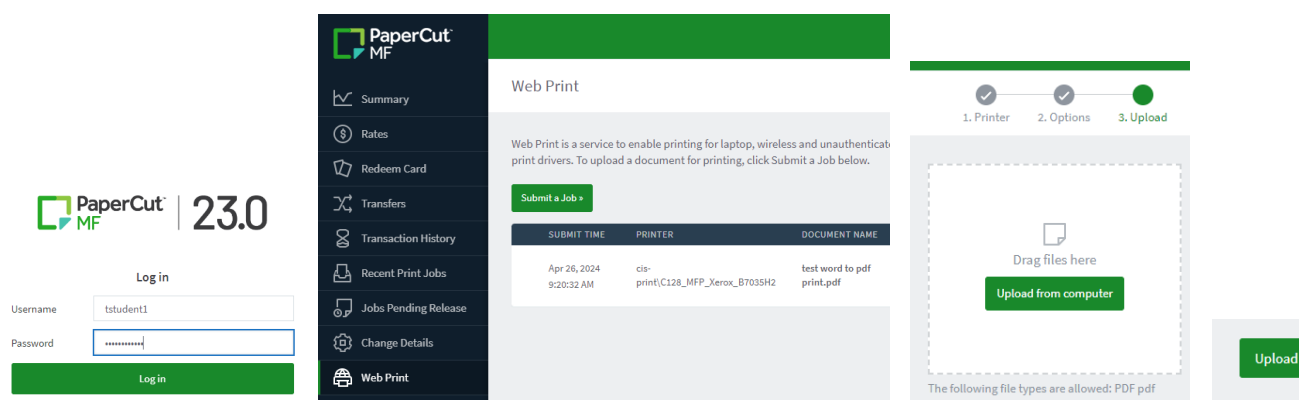

& Complete »